# Copyright © 2007 Huawei Technologies Co., Ltd.

### **All Rights Reserved**

No part of this manual may be reproduced or transmitted in any form or by any means without prior written consent of Huawei Technologies Co., Ltd.

### **Trademarks**

and HUAWEI are trademarks of Huawei Technologies Co., Ltd. All other trademarks mentioned in this manual are the property of their respective holders.

### **Notice**

The information in this manual is subject to change without notice. Every effort has been made in the preparation of this manual to ensure accuracy of the contents, but all statements, information, and recommendations in this manual do not constitute the warranty of any kind, expressed or implied.

# **Contents**

| Getting to Know Your Data Card |  |
|--------------------------------|--|
| Requirements for the Laptop    |  |
| Getting Started                |  |
| Installation                   |  |
| Troubleshooting                |  |
| Warnings and Precautions       |  |

Thank you for purchasing Huawei EG602 EDGE data card (hereinafter referred to as the EG602).

**Note**: The actual transmission rate is network-and-environment dependent.

This manual briefs the profiles of Huawei ECG602 EDGE data card, including the preparation, installation/uninstall process, and safety precautions.

You are highly recommended to read the manual before using the data card.

# **Getting to Know Your Data Card**

This is a sketch for Huawei EG602 EDGE data card. The actual product may differ.

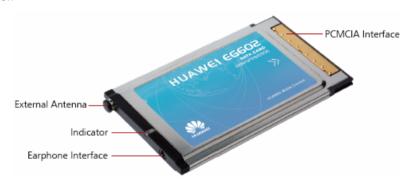

### **Earphone Interface**

Connects the earphone.

#### **External Antenna**

Receives signals.

#### **PCMCIA Interface**

Connects the data card to a laptop.

#### Indicators

The following table gives information on indicators of the EG602.

| Status                         | Description                                         |
|--------------------------------|-----------------------------------------------------|
| Green, blinking twice every 3s | The EG602 is powered on.                            |
| Green, blinking twice every 3s | The EG602 is registered to a GSM/GPRS/EDGE network. |

| Green, always on              | The GSM/GPRS/EDGE connection is set up.                               |
|-------------------------------|-----------------------------------------------------------------------|
| Blue, always on               | SIM card is not installed. SIM card is invalid. PIN code is required. |
| Blue, blinking twice every 3s | The EG602 fails to search the network.                                |
| Off                           | The EG602 is offline or removed from a laptop.                        |

2

### Requirements for the Laptop

Before using the EG602, configure the laptop according to the following requirements.

| Item                        | Requirements                             |
|-----------------------------|------------------------------------------|
| Card slot                   | Type II PCMCIA slot, CARDBUS             |
| CPU                         | 1.33 MHz Pentium or above                |
|                             | 866 MHz Pentium or above is recommended. |
| Memory:                     | 32 MB RAM or above                       |
|                             | 128 MB or above is recommended.          |
| Free space on the hard disk | 100 MB or above                          |
| Operating system            | Windows XP, Windows 2000 or Window Vista |
| Screen resolution           | 800 × 600 or above                       |
|                             | $1024 \times 768$ is recommended.        |

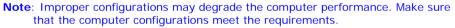

For Windows XP, it is recommended to install patches such as Service Pack 2 or above.

For Windows 2000, it is recommended to install patches such as Service Pack 4 or above.

## **Getting Started**

- 1. According to the arrow direction labeled on the back of the EG602, insert the SIM card into the card slot. Make sure that the contact area on the card is facing down and the beveled corner on the card is facing inwards.
- 2. Insert the SIM card slot into the PCMCIA interface of the laptop.

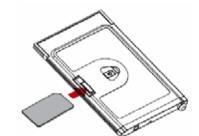

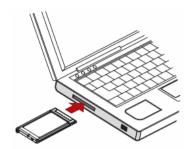

3

### **Installation Guide**

The procedure for installing the data card program is subject to the operating system installed on your laptop. The following section takes Windows XP as an example.

### Installing the EG602

- 1. Insert the EG602 into the PCMCIA interface of the laptop.
- The driver runs automatically.The **Welcome** interface is displayed.

Note: If the driver does not run automatically, double-click My Computer. Then double-click Mobile Partner CD-ROM to install the driver. Alternatively, open My Computer > Mobile Partner. Then double-click Autorun.exe to install the driver.

If there is more than one language, the **Installer Language** interface is displayed. Select a language and click **OK**.

3. Click Next.

The License Agreement interface is displayed.

4. Read the license agreement carefully. If you agree with the license agreement, select **I** agree....

The **Choose Install Location** interface is displayed.

5. Choose the install directory and click **Next**.

The Choose Start Menu Folder interface is displayed.

- Choose or create the start menu folder and click Install. Mobile Partner is installed.
- 7. Click **Finish** to complete the installation.

### Launching the Mobile Partner

After the EG602 is installed, Mobile Partner is launched automatically. Then every time the EG602 is inserted into the PC, the Mobile Partner is launched automatically.

You can double-click the shortcut icon of Mobile Partner to launch it.

### Removing the EG602

Follow these steps strictly to remove the EG602 from the laptop. Otherwise, your operating system may be damaged even if it is in the standby mode.

Note: Before removing the EG602, log out of Mobile Partner.

- Double-click in the system tray.
   The Safely Remove Hardware interface is displayed.
- Select Huawei Data Card (actual name based on the name displayed in this menu – "Huawei Mobile Connect - 3G Modem" for example) in the Hardware devices list, and click Stop.

The **Stop a Hardware device** interface is displayed.

- 3. Click **OK**.
- When the Safe To Remove Hardware prompt is displayed, click OK and remove the Data Card.

### **Uninstalling the Mobile Partner**

- 1. Click Start Menu.
- 2. Click Control Panel.
- Find the management program, and click Add/Remove Program to uninstall it.

**Note**: It is recommended to restart the laptop after the uninstall to ensure that Mobile Partner is completely cleared.

### **Troubleshooting**

Note: For more details, refer to the user manual.

## When the EG602 is inserted to the laptop for the first time, the driver does not run automatically.

- 1. After detecting a new hardware, the operating system needs to prepare for the driver installation. Please wait for about one minute.
- 2. Make sure that the EG602 is inserted to the laptop properly and is displayed in the system tray. Otherwise, re-insert the EG602 to the laptop.
- 3. Check whether the auto play function of the operating system is disabled. If no, enable the auto-play function.
- Check whether Mobile Partner CD-ROM icon is displayed in the My Computer interface.
- If no, remove the EG602 from the laptop and restart the laptop. Then
  re-insert the EG602 to the laptop.
- If yes, double click the Mobile Partner CD-ROM; alternatively, open Mobile Partner and double-click Autorun.exe.

Follow the steps to enable the auto-play function:

- Select Start > Run. Then enter gpedit.msc and click OK. The Group Policy interface is displayed.
- Select Local Computer Policy > Computer Configuration >
   Administrative Template > System > Turn off Autoplay.
   In the Turn off Autoplay Properties dialog box, select Not Configured or Disabled.
- Select Local Computer Policy > User Configuration > Administrative Template > System > Turn off Autoplay.
   In the Turn off Autoplay Properties dialog box, select Not Configured or Disabled

## After Mobile Partner is installed, Mobile Partner is not launched automatically.

- 1. Check whether the auto play function of the operating system is disabled. If no, enable the auto-play function.
- 2. Check whether the Mobile Partner shortcut icon is displayed on the desktop. If yes, double-click it to launch Mobile Partner.
- 3. Make sure that the EG602 is inserted to the laptop properly. If the EG602 is not detected or there is a yellow excalmatory mark above the EG602, do the following:
  - 1) Select Start > Control Panel > Performance and Maintenance > Administrative Tools > Computer Management.
  - 2) Select Device Manager > Standard floppy disk control.
  - 3) Right-click NEC PCI to USB Open Host Controller and select Uninstall.
  - 4) Select Scan for hardware changes to detect the EG602.
  - Alternatively, remove the EG602 and re-insert it to the laptop.

### The dial-up access fails after the OS recovers from the dormant or standby mode.

- Select Start > Control Panel > Performance and Maintenance > Administrative Tools > Computer Management.
- 2. Select System Tools > Device Manager.
- 3. Right-click HUAWEI Mobile Connect 3G Modem and select Uninstall.
- 4. Click **OK**.
- Select Scan for hardware changes to detect HUAWEI Mobile Connect 3G Modem.

If the issue persists after you perform the above-mentioned procedures. Remove the EG602 and restart your laptop. Then re-insert the EG602 to your laptop.

# After the EG602 is inserted to the laptop, the laptop stays at the Windows startup interface.

In the BIOS mode, check the USB and network adapter settings. It is recommended to enable USB and network adapters.

### **Warnings and Precautions**

#### **General Recommendations for Use**

Always handle your wireless device with care and keep it in a clean and dust-free place. Do not expose your wireless device to open flames or lit tobacco products.

- · Always keep your wireless device dry.
- Do not drop, throw or try to bend your wireless device.
- Do not paint or scratch your wireless device.
- Do not attempt to disassemble your wireless device. Doing so will void warranty. Only authorized personnel are allowed to do so.
- This product requires a minimum distance of 1.5 cm from the body when in operation.
- Use approved accessories only. Do not connect your wireless device to any incompatible products.

### **Laws and Regulations**

Do not operate your wireless device where it may be unsafe to do so or where you are required not to do so.

To deactivate your wireless device, stop all applications using the wireless device first and then remove the wireless device from your PC.

Obey all local laws, regulations, rules, orders, signs and notices while using the wireless device. Signs about the use of mobile phones should also be obeyed as referring to other wireless equipment including wireless devices provided by Huawei.

### **Deactivate in Explosive Areas**

Deactivate your wireless device where the air is potentially explosive. It is rare, but your PC could generate sparks.

### **Deactivate in Blasting Areas**

Deactivate your wireless device where blasting is in progress. Remote-controlled radio frequency (RF) devices are often used at construction sites to set off blasting.

### **Deactivate in Aircrafts**

Deactivate your wireless device before boarding or in any aircraft. Wireless devices can cause interference in aircrafts.

### **Deactivate at Hospitals**

Obey regulations or rules at hospitals. Deactivate your wireless device near medical equipment. Wireless devices can cause interference to cardiac

pacemakers, implanted defibrillators or other medical equipment.

### **Deactivate near Hearing Devices**

Deactivate your wireless device near hearing devices. People with hearing aids may experience interfering noise near wireless devices.

#### **Recommendations for Children**

Do not allow children to play with your wireless device. They could hurt themselves or others, or could accidentally damage the wireless device. Your wireless device contains small parts with sharp edges that may cause an injury or a choking hazard.

### **Deactivate While Driving**

Do not use the wireless device while driving.

### **Immunity to Interference**

Your wireless device is immune to interferences caused by audible signals.

### **Cleaning and Maintenance**

- Before you clean or maintain the wireless device, stop all applications using the wireless device and remove your wireless device from your PC.
- Clean your wireless device with a piece of soft antistatic cloth.
- If the wireless device or any of its accessories does not work, turn to an authorized service center for help.

### **Environmental Protection**

Observe the local regulations regarding the disposal of your packaging materials, old wireless device and its accessories. Please promote their recycling.

### **Restart on ESDs**

Software will attempt to re-initialize a connection once a substantial electrostatic discharge causes the device to reset. If the software is not operational after an ESD, restart the software application.

### **Agency/Regulatory Information**

The wireless device is approved for use in many regions of the world. In these regions, the device meets all radio frequency exposure requirements. The following approvals and notices apply in specific regions as noted.

### Radio Frequency Exposure

To ensure compliance at all times with the R&TTE Directive\* 1999/5/EC, the wireless device can be held in the hand but still requires a minimum distance of 1.5 cm from the body when in operation. For body-worn use, it must be suitably mounted so that it is at least 1.5 cm away from the body. Mounting accessories (for example, belt clips) cannot be made of metal. Do not put the wireless device in your pocket.

\* The general public RF exposure limits referenced in the R&TTE Directive are consistent with the published Guidelines of the International Commission on Non-Ionizing Radiation Protection (ICNIRP) 1998. ICNIRP is a formally recognized non-governmental organization in Non-Ionising Radiation Protection for the World Health Organisation (WHO), the International Labour Organisation (ILO) and the European Union (EU). For more information, visit the ICNIRP website at www.icnirp.de.

### **Certification Information (SAR)**

THIS DEVICE MEETS THE GOVERNMENT'S REQUIREMENTS FOR EXPOSURE TO RADIO FREQUENCY ELECTROMAGNETIC FIELD.

Your wireless device is a low-power radio transmitter and receiver. When it is running, it emits low levels of radio frequency energy (also known as radio waves or radio frequency fields).

Governments around the world have adopted comprehensive international safety guidelines, developed by scientific organizations, e.g. ICNIRP (International Commission on Non-Ionizing Radiation Protection) and IEEE (Institute of Electrical and Electronics Engineers Inc.), through periodic and thorough evaluation of scientific studies. These guidelines establish permitted levels of radio wave exposure for the public. The levels include a safety margin designed to assure the safety of all persons, regardless of age and health, and to account for any variations in measurements.

Specific Absorption Rate (SAR) is the unit of measurement for the amount of radio frequency energy absorbed by the body when you use a wireless device. The SAR value is determined at the highest certified power level in laboratory conditions, but the actual SAR level of the wireless device while operating can be well below the value. This is because the wireless device is designed to use the minimum power required to reach the network.

All models of Huawei's wireless device are designed to meet radio frequency exposure guidelines such as European Council Recommendation and Federal Communications Commission Notice (United States).

**European Council Recommendation:** Before a wireless device model is available for sale to the public, it must be tested according to the technical standard-EN 50361 and not exceed the limit established by the European Council Recommendation: 1999/519/EC for safe exposure.

The SAR limit adopted by the 1999/519/EC is 2.0 watts/kilogram (W/kg) averaged over ten gram of tissue. The highest SAR value for this device type when tested is  $1.52~\rm W/kg$ .

[EN 50361 scope states "This basic standard applies to any electromagnetic field (EM) transmitting devices intended to be used with the radiating part of the equipment in close proximity to the human ear including mobile phones, cordless phones, etc. The frequency range is 300 MHz to 3 GHz. Therefore, the above text does not address primary use of

the wireless device product.]

### **Federal Communications Commission Notice (United States):**

Before a wireless device model is available for sale to the public, it must be tested and certified to the FCC that it does not exceed the limit established by the government-adopted requirement for safe exposure.

The SAR limit adopted by the USA and Canada is 1.6 watts/kilogram (W/kg) averaged over one gram of tissue. The highest SAR value reported to the FCC and IC for this device type when tested for use is 1.18 W/kg. [There is no reference to the specific reference standard or its applicability to the intended use of the product.]

This device complies with part 15 of the FCC Rules. Operation is subject to the following two conditions: (1) This device may not cause harmful interference, and (2) this device must accept any interference received, including interference that may cause undesired operation.

Changes or modifications not approved by the responsible party could void the user sauthority to operate the equipment.

Note: This equipment has been tested and found to comply with the limits for a Class B digital device, pursuant to part 15 of the FCC Rules. These limits are designed to provide reasonable protection against harmful interference in a residential installation.

This equipment generates, uses and can radiate radio frequency energy and, if not installed and used in accordance with the instructions, may cause harmful interference to radio communications. However, there is no guarantee that interference will not occur in a particular installation. If this equipment does cause harmful interference to radio or television reception, which can be determined by turning the equipment off and on, the user is encouraged to try to correct the interference by one or more of the following measures:

- —Reorient or relocate the receiving antenna.
- —Increase the separation between the equipment and receiver.
- —Connect the equipment into an outlet on a circuit different from that to which the receiver is connected.
- —Consult the dealer or an experienced radio/TV technician for help.

Version: V100R001\_01 Part Number: 31018199